## Assignment Inline Grading on Blackboard

Last Modified on 01/04/2025 4:49 pm HKT

## Overview

Teachers can access Blackboard Grade Center to review and grade assignment attempts online. This article introduces how to:

- Access assignment attempts in Grade Center
- Annotate the assignment attempts
- Provide feedback to students

## Steps

1. Go to Grade Center > Full Grade Center.

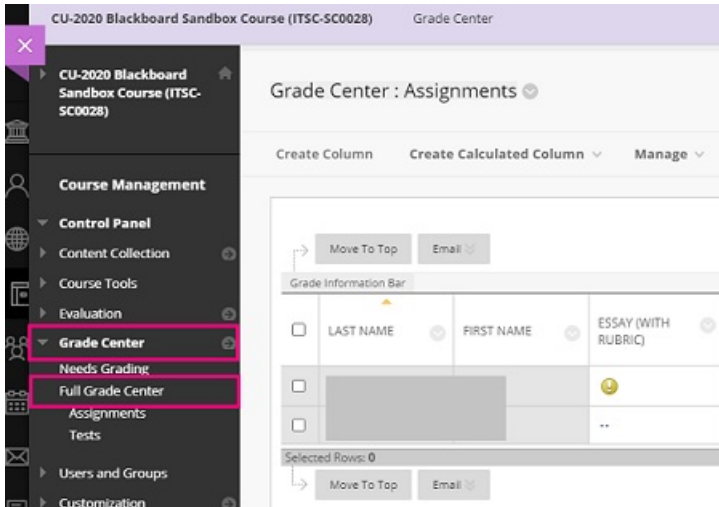

2. In the grade column, access "Grade Attempts".*(Note: if you don't want to show the grades to students, before grading the attempts, please hide the column(s) from students(Blackboard Help: Grade [Columns](https://help.blackboard.com/Learn/Instructor/Original/Grade/Grade_Columns)* [\(https://help.blackboard.com/Learn/Instructor/Original/Grade/Grade\\_Columns\)](https://help.blackboard.com/Learn/Instructor/Original/Grade/Grade_Columns)*, Can I control when students see their grades and feedback?), including the related calculated column, such as "Total".)*

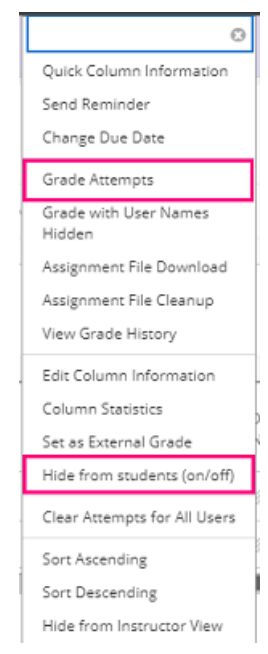

## 3. Optionally, use Bb [Annotate](https://help.blackboard.com/Learn/Instructor/Original/Assignments/Grade_Assignments/Assignment_Inline_Grading#bb-annotate_OTP-4)

[\(https://help.blackboard.com/Learn/Instructor/Original/Assignments/Grade\\_Assignments/Assignment\\_Inline\\_Grading#bb-annotate\\_OTP-4\)](https://help.blackboard.com/Learn/Instructor/Original/Assignments/Grade_Assignments/Assignment_Inline_Grading#bb-annotate_OTP-4) to annotate the attempt.

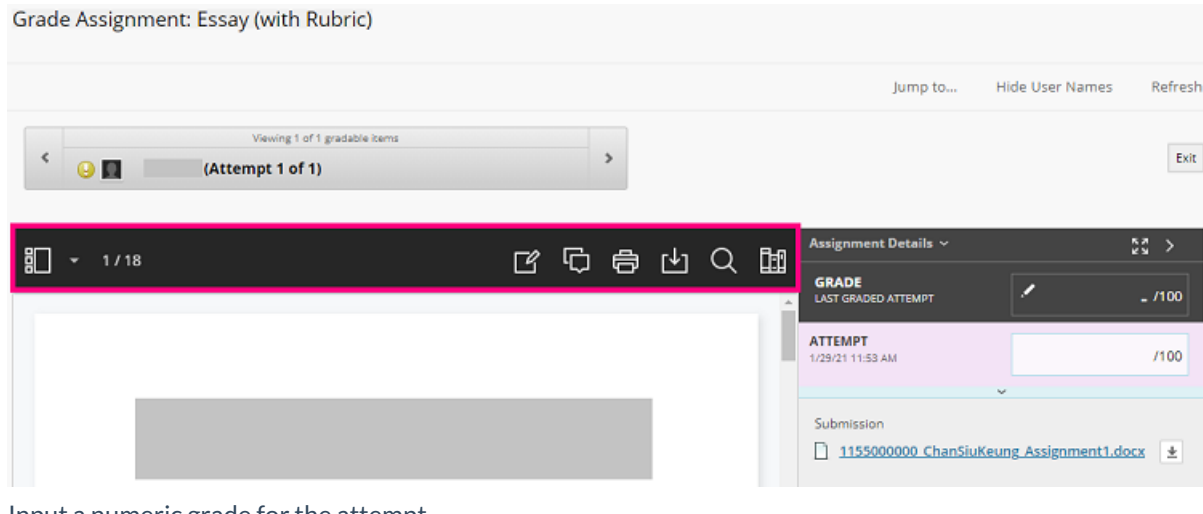

4. Input a numeric grade for the attempt. Grade Assignment: Essay (with Rubric)

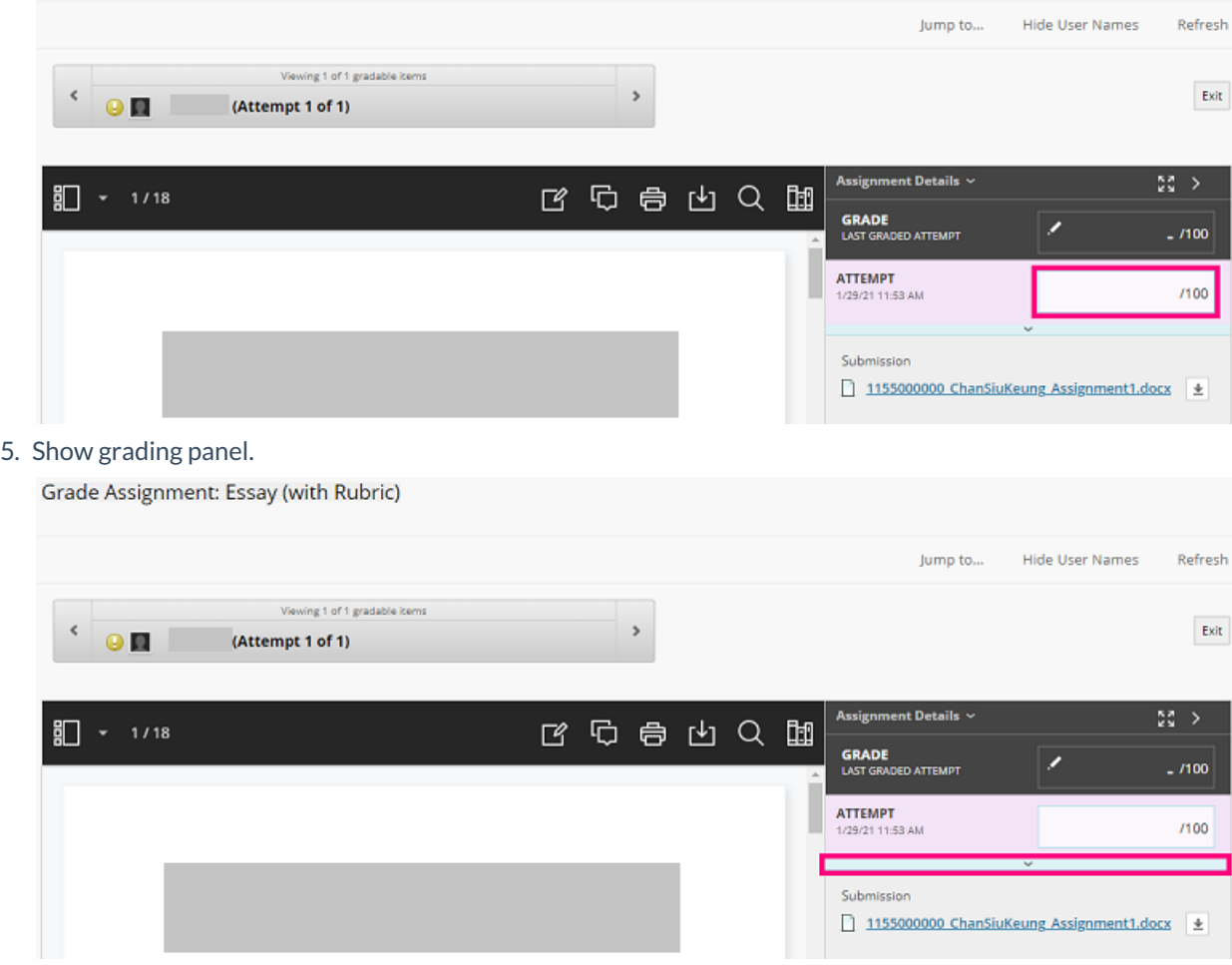

6. Input "Feedback to Learner". Click "Submit".

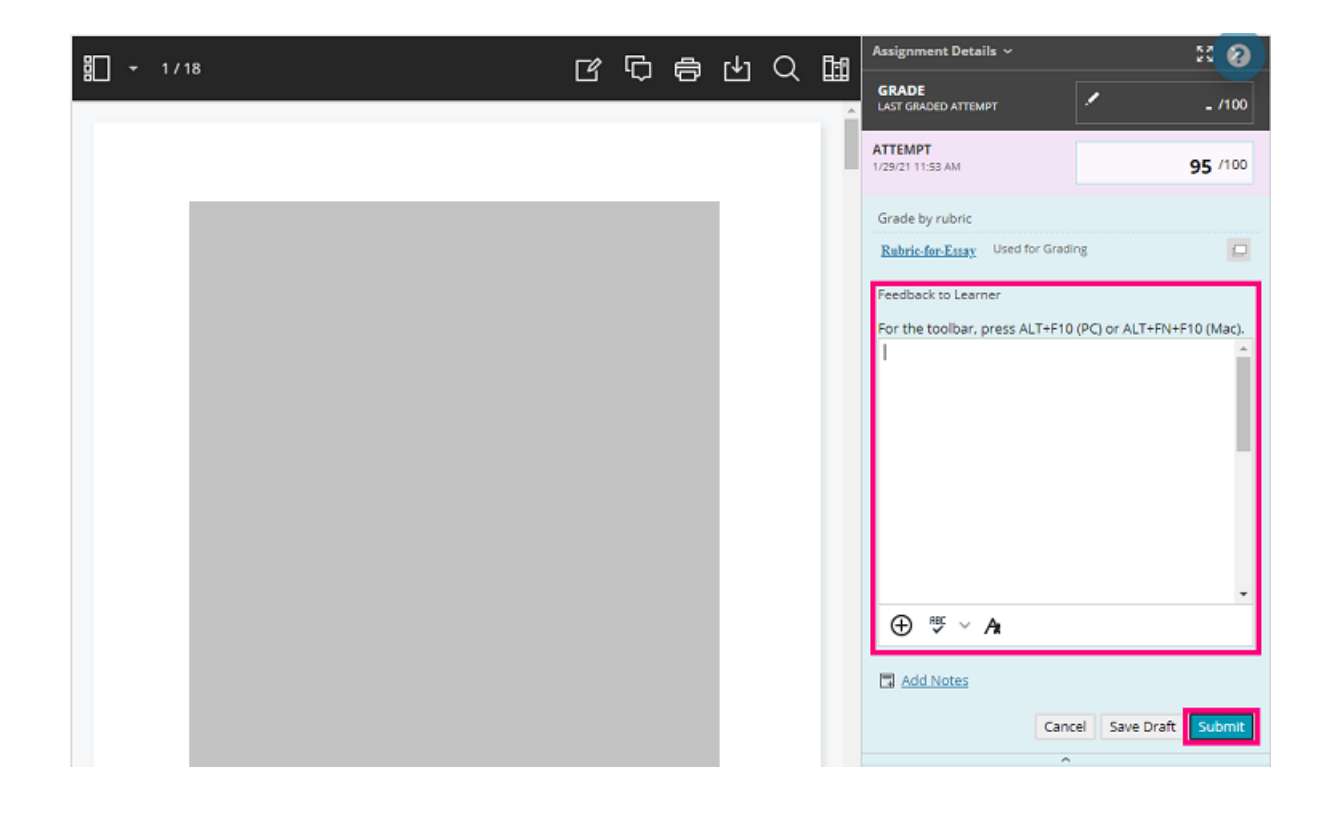